# <span id="page-0-0"></span>**Přizpůsobení nástroje Rychlý panel**

Kapitola [Přizpůsobení nástroje Rychlý panel](#page-0-0) obsahuje následující témata

- [Obecné informace](#page-0-1)
- **[Přesunutí nástroje Rychlý panel](#page-0-2)**
- [Přidání příkazu na Rychlý panel](#page-0-3)
- [Přidání skupiny příkazů na Rychlý panel](#page-1-0)
- [Odebrání příkazu z Rychlého panelu](#page-1-1)

#### <span id="page-0-1"></span>Obecné informace

[Rychlý panel](#page-0-0) je přizpůsobitelný panel nástrojů obsahující sadu příkazů, které jsou nezávislé na kartě, jež je právě zobrazena. Uživatelé mohou na Rychlý panel přidávat tlačítka zastupující příkazy a přesouvat Rychlý panel z jednoho ze dvou možných umístění na druhé.

Ve výchozím nastavení se [Rychlý panel](#page-0-0) zobrazuje nad [pásem karet](https://docs.elvacsolutions.eu/pages/viewpage.action?pageId=51839718).

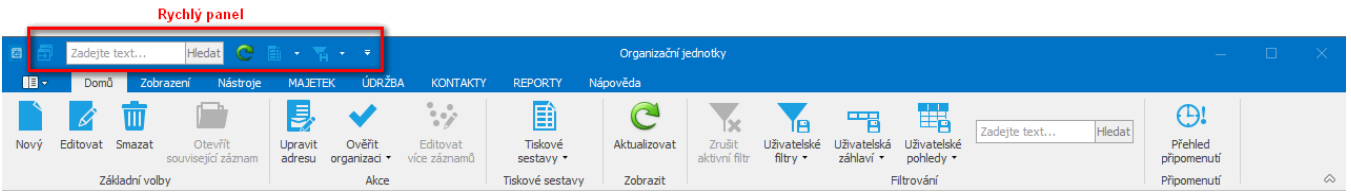

## <span id="page-0-2"></span>Přesunutí nástroje Rychlý panel

[Rychlý panel](#page-0-0) může být umístěn na jednom ze dvou míst:

V levém horním rohu vedle tlačítka aplikace (výchozí umístění)

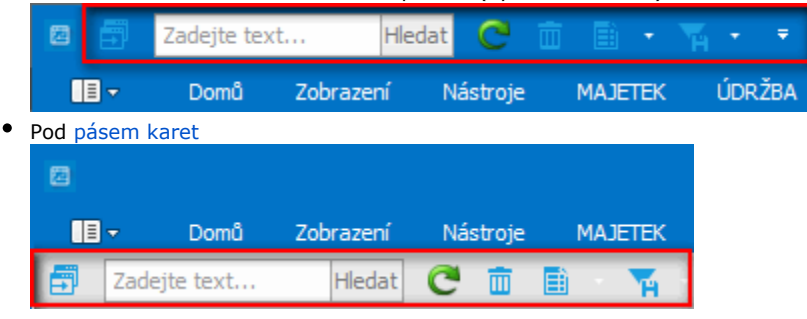

Pokud nechcete, aby byl [Rychlý panel](#page-0-0) zobrazen v aktuálním umístění, můžete jej přesunout do druhého umístění. Shledáte-li, že výchozí umístění vedle tlačítka aplikace je příliš daleko od pracovní oblasti, můžete jej přesunout blíž k pracovní oblasti. Panel umístěný pod [pásem karet](https://docs.elvacsolutions.eu/pages/viewpage.action?pageId=51839718) však zasahuje do pracovní oblasti. Chcete-li tedy mít pracovní oblast co největší, ponechte [Rychlý panel](#page-0-0) raději ve výchozím umístění.

Klikněte na oblast [Rychlého panelu](#page-0-0) pravým tlačítkem myši a z místní nabídky vyberte položku **Zobrazit rychlý panel pod Ribbon menu**.

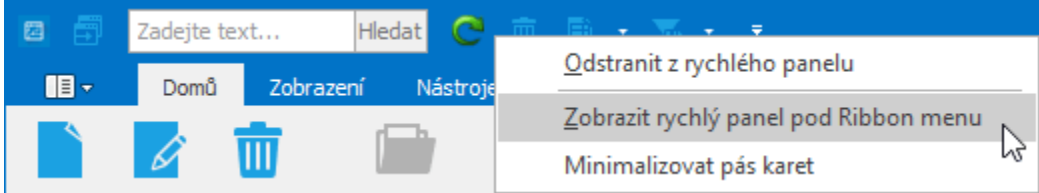

## <span id="page-0-3"></span>Přidání příkazu na Rychlý panel

1. Na [pásu karet](https://docs.elvacsolutions.eu/pages/viewpage.action?pageId=51839718) klikněte na příslušnou kartu nebo skupinu, aby se zobrazil příkaz, který chcete přidat na [Rychlý panel](#page-0-0).

2. Klikněte pravým tlačítkem myši na požadovaný příkaz a potom na příkaz místní nabídky **Přidat do rychlého panelu**.

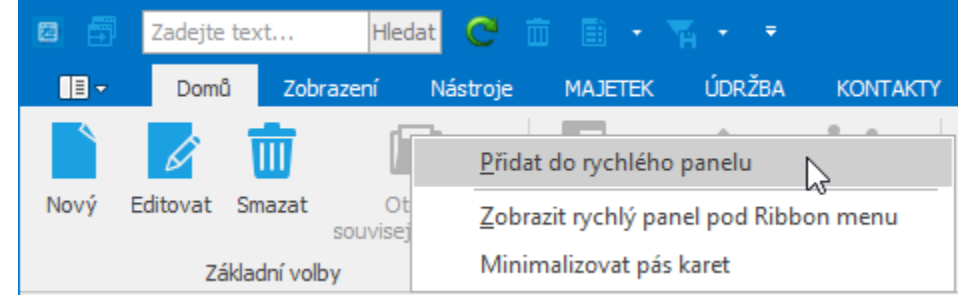

# <span id="page-1-0"></span>Přidání skupiny příkazů na Rychlý panel

- 1. Na [pásu karet](https://docs.elvacsolutions.eu/pages/viewpage.action?pageId=51839718) klikněte na příslušnou kartu, aby se zobrazila skupina, kterou chcete přidat na [Rychlý panel.](#page-0-0)
- 2. Klikněte pravým tlačítkem myši na požadovanou skupinu a potom na příkaz místní nabídky **Přidat do rychlého panelu**.

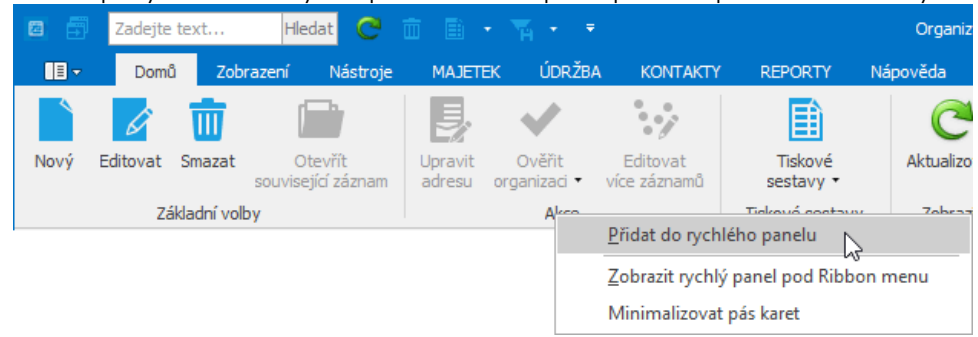

### <span id="page-1-1"></span>Odebrání příkazu z Rychlého panelu

Chcete-li z [Rychlého panelu](#page-0-0) příkaz odebrat, klikněte na požadovaný příkaz pravým tlačítkem myši a potom na příkaz místní nabídky **Odstranit z rychlého panelu**.

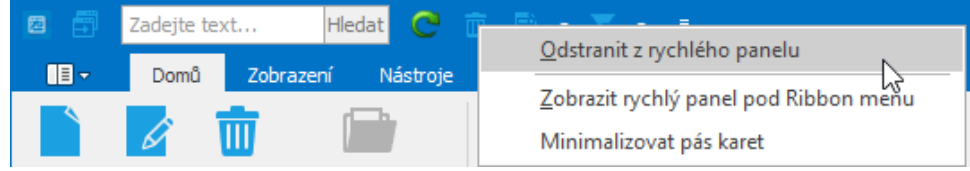